# **GESTIONE STRUTTURE RICETTIVE**

# **1° PASSO**

Accedere al portale tramite il vostro browser tramite il sito<https://www.touringflat.com/home/it>e cliccare su **AREA OPERATORI**

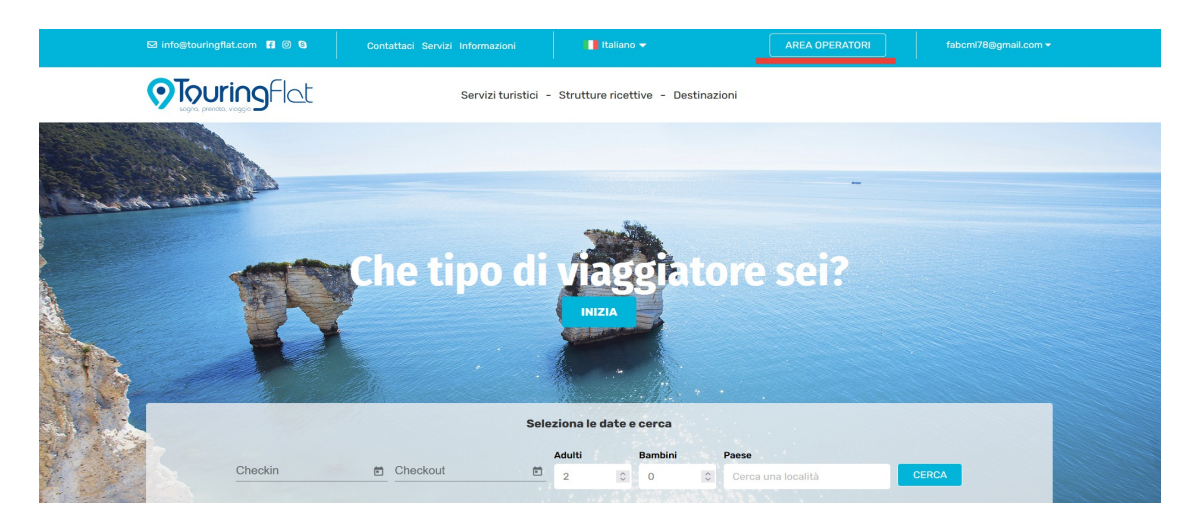

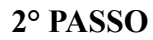

Sulla pagina che si aprirà cliccare **ACCEDI AL PANNELLO ADMIN**

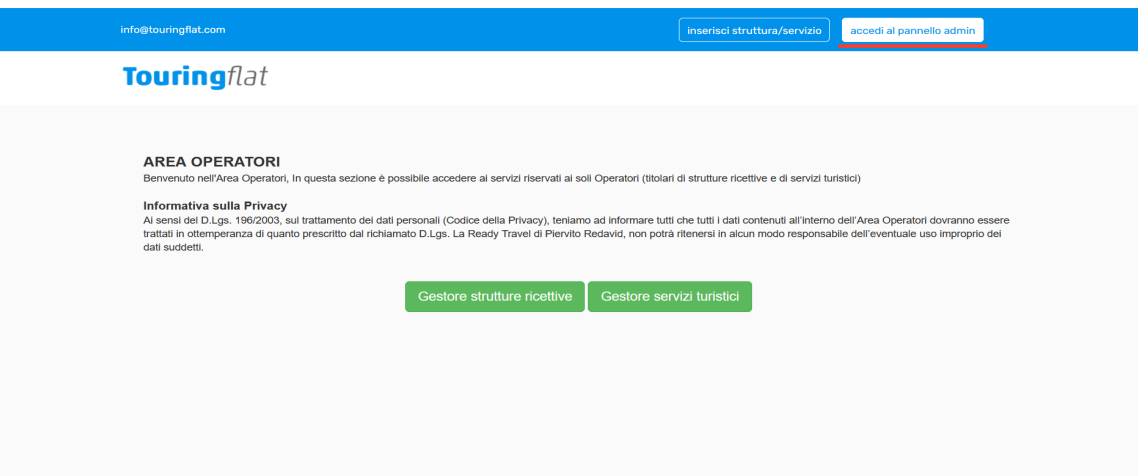

**3° PASSO**

Inserire le credenziali di accesso create in fase di registrazione

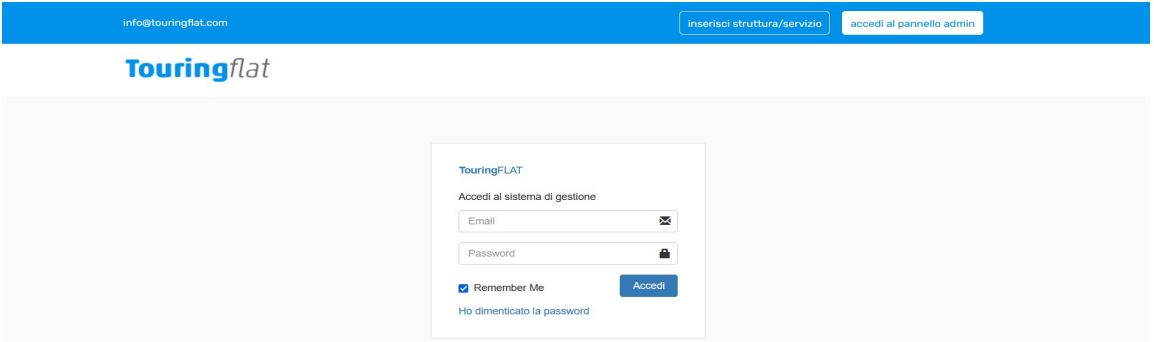

Si apre la console per la gestione la sua struttura dove dal menù di sinistra potrà effettuare diverse operazioni; partiamo da IMPOSTAZIONI

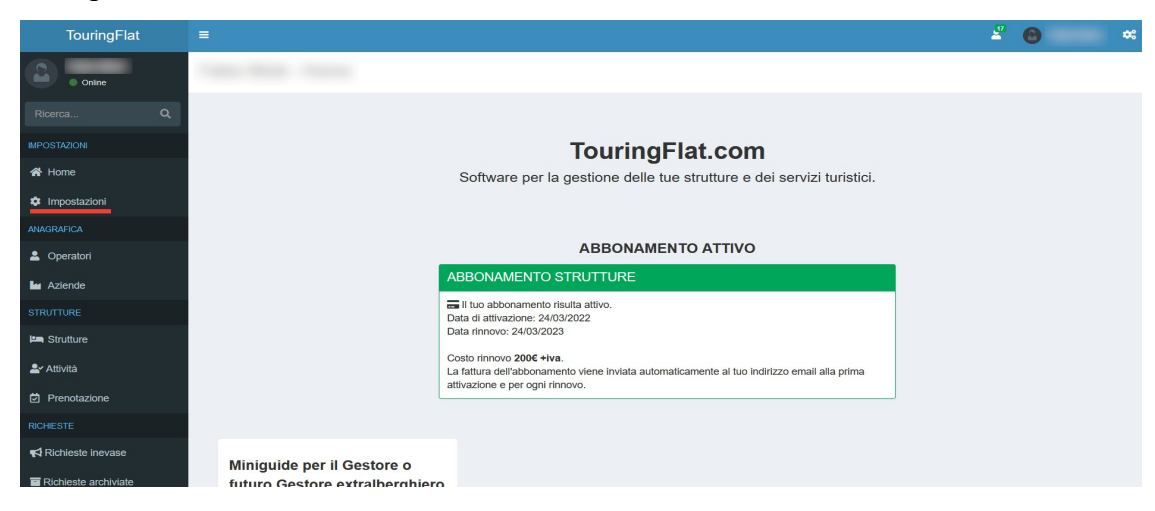

## **5° PASSO**

Nella scheda IMPOSTAZIONI potrà effettuare 2 operazioni

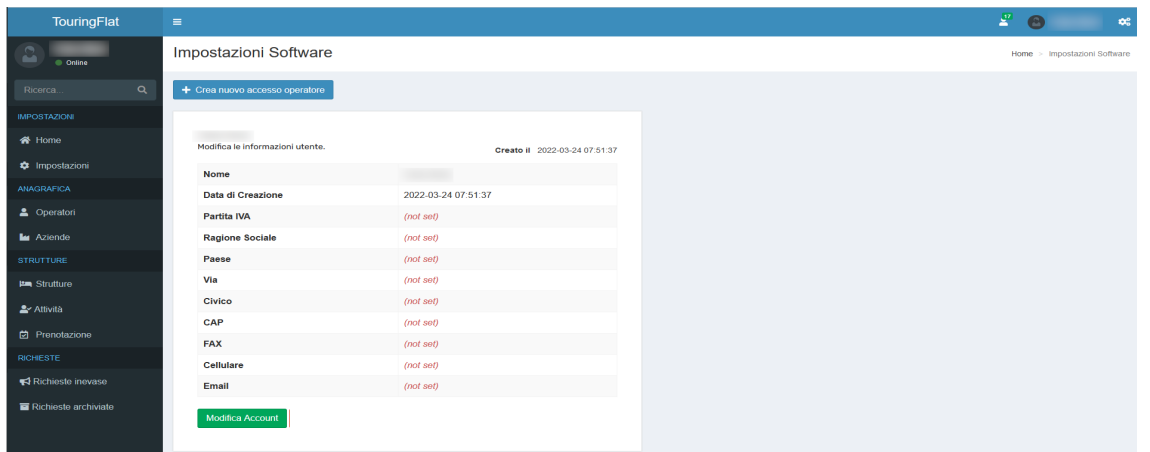

**MODIFICA ACCOUNT** dove potrà modificare e/o completare i dati del suo account (per salvare cliccare il tasto MODIFICA)

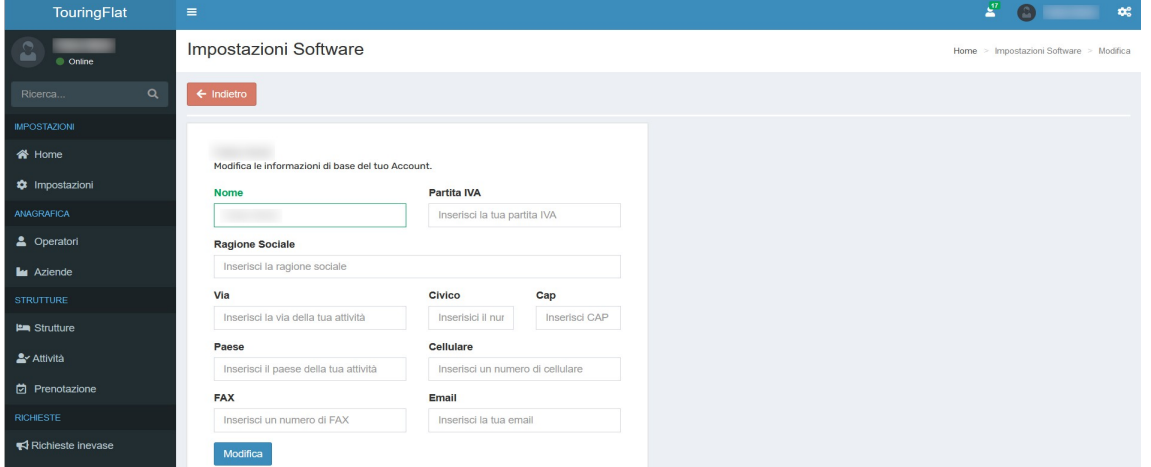

**CREA NUOVO ACCESSO OPERATORE** dove potrà creare dei nuovi operatori nella gestione della struttura con privilegi limitati alla struttura (visione camere, gestione prenotazioni ecc) o attività (attività interne, servizi proposti ai turisti ecc). Sui privilegi e la definizione di "attività" ne parleremo successivamente.

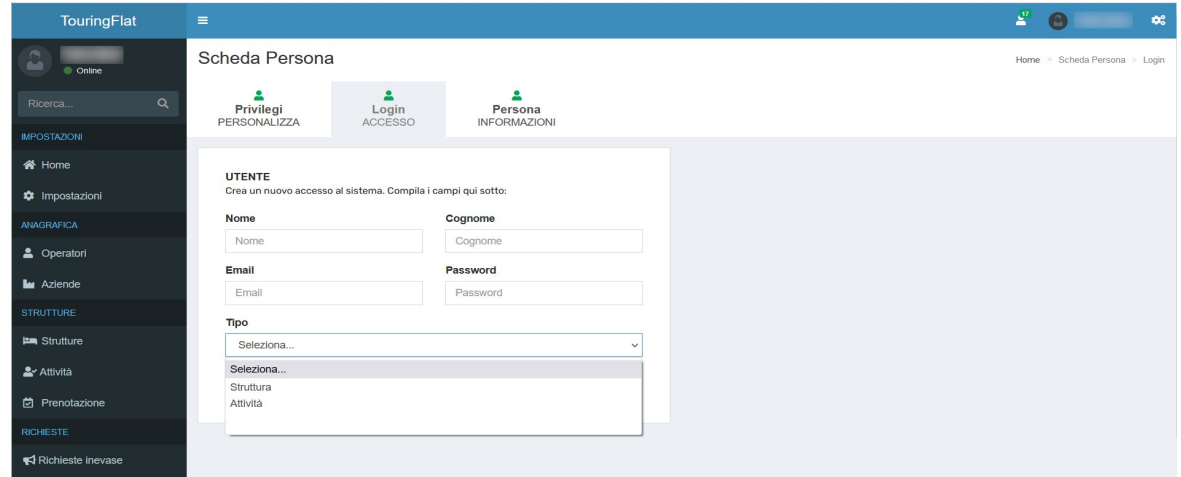

## **6° PASSO**

Dal menù di sinistra consideriamo la sezione **STRUTTURE**

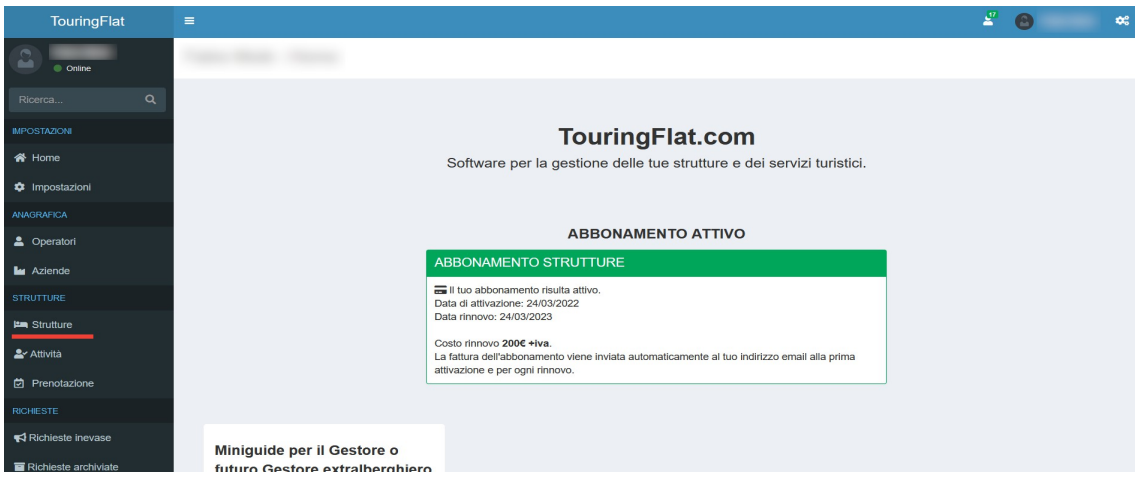

**7° PASSO**

Nella pagina struttura potrà effettuare 2 operazioni:

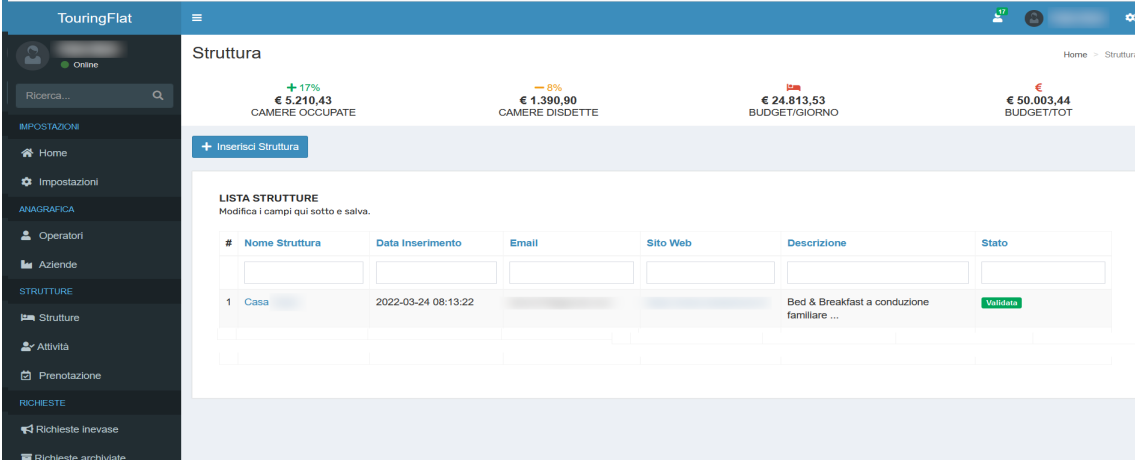

**(I) INSERISCI STRUTTURA:** Nel caso si avessero più struttura, potrà inserirne di nuove con questa funzione.

### **8° PASSO**

(II) Cliccando da lista strutture sul nome di quella che ha creato in fase di registrazione, potrà entrare nel dettaglio della stessa

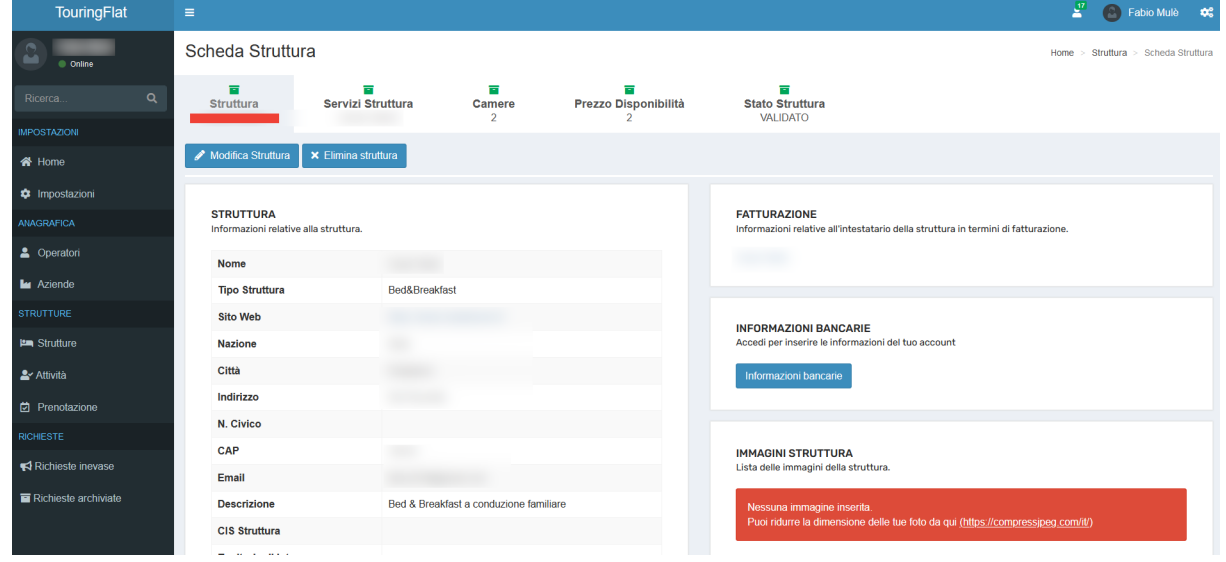

Come potete vedere abbiamo diverse sezioni e partiamo da **STRUTTURA;** qui vedrà una parte di dati che ha già inserito nella registrazione (nella parte Struttura e Fatturazione) mentre le altre (immagini struttura, ristorazione e questionario) potrà aggiornarle con **MODIFICA STRUTTURA;** prima di entrare nel dettaglio delle modifiche, le altre operazioni che potrà fare sono **ELIMINA STRUTTURA** la cui funzione è chiara, e INFORMAZIONI BANCARIE su cui ci soffermiamo. Cliccandoci comparirà la seguente videata

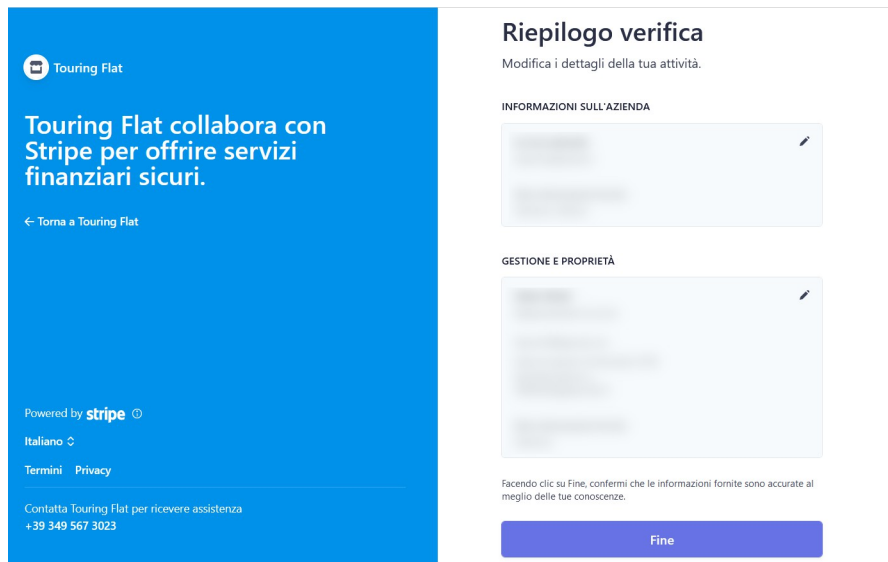

Per inserire i dati aziendali e relative coordinare bancarie, Touring Flat collabora con Stripe; una volta inseriti e dopo verifica, cliccando fine ritornerà alla gestione di struttura

Ritorniamo alla funzionalità MODIFICA STRUTTURA indicata nel passo 8; cliccandoci si aprirà questa schermata

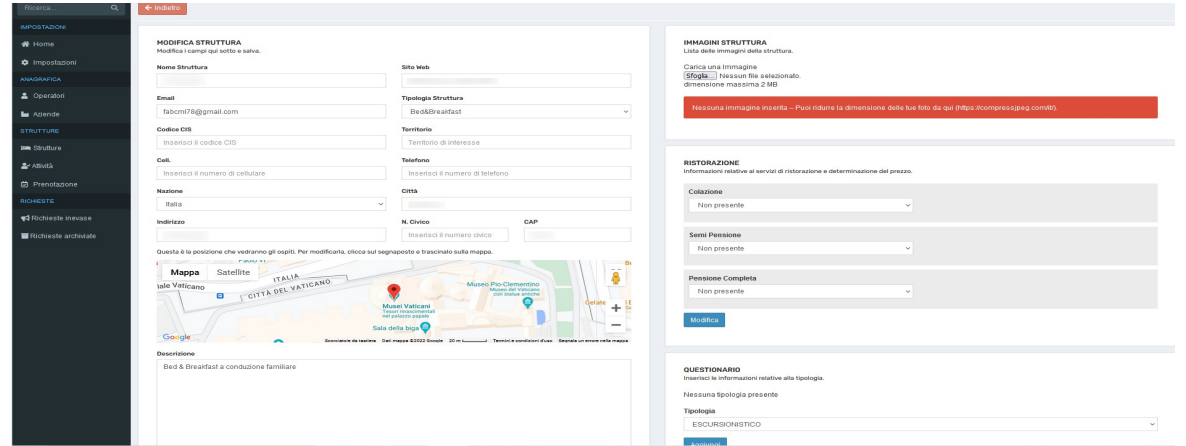

Come detto precedentemente, nell'area **Modifica Struttura** può modificare (o completare) i dati già inseriti; nell'area **Immagini Struttura** potrà inserire tutte le immagini rappresentative della sua struttura (N.B. Le dimensioni delle foto non devono superare i 2 MB; per ridurre come da avviso suggeriamo di andare su questo sito https://compressjpeg.com/it/)

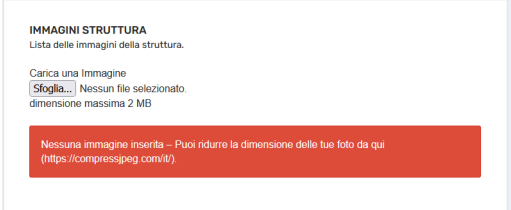

Nell'area **Ristorazione** potrà gestire i pasti serviti nella sua struttura; puo' non prevederli, metterli gratuiti o a pagamento con relativi dettagli

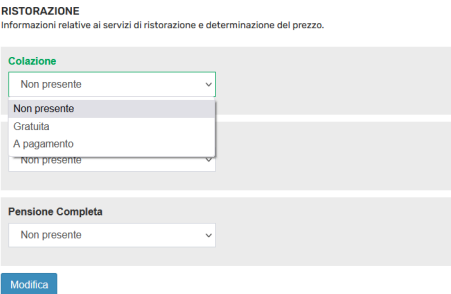

Nell'area **Questionario** potrà mettere in evidenza la sua tipologia di turista che sua struttura potrebbe meglio accogliere

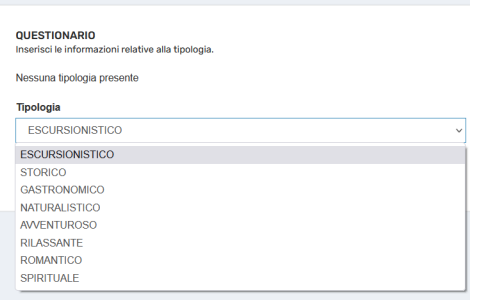

Dopo aver compilato e/o modificato i campi indicati precedentemente, tornerà alla scheda struttura e da li prendiamo in esame la sezione **SERVIZI STRUTTURA**

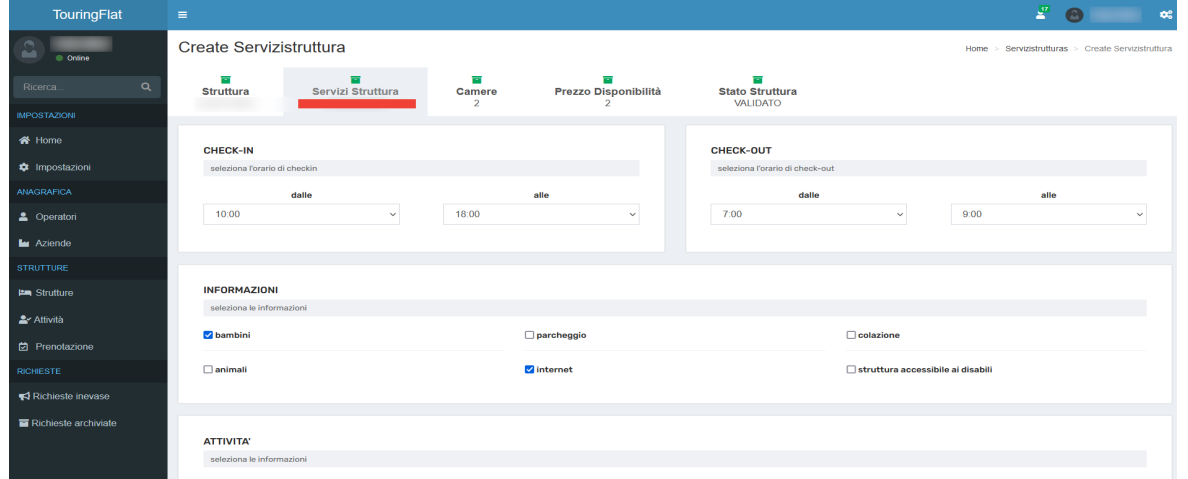

Una volta entrati nella scheda potrà modificare gli orari del check-in e del check-out e potrà inserire tutte le attività ed informazioni generali della sua struttura indicando se sono gratuite o a pagamento (attività e servizi che vengono pagati in struttura)

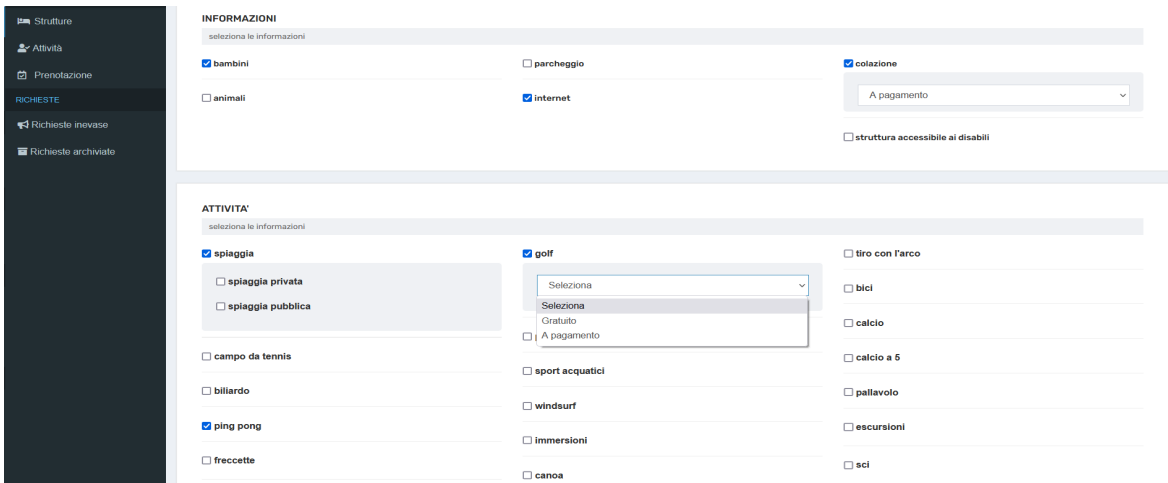

Una volta inseriti tutti i dati dovrà andare in fondo alla pagina e cliccare su **SALVA** 

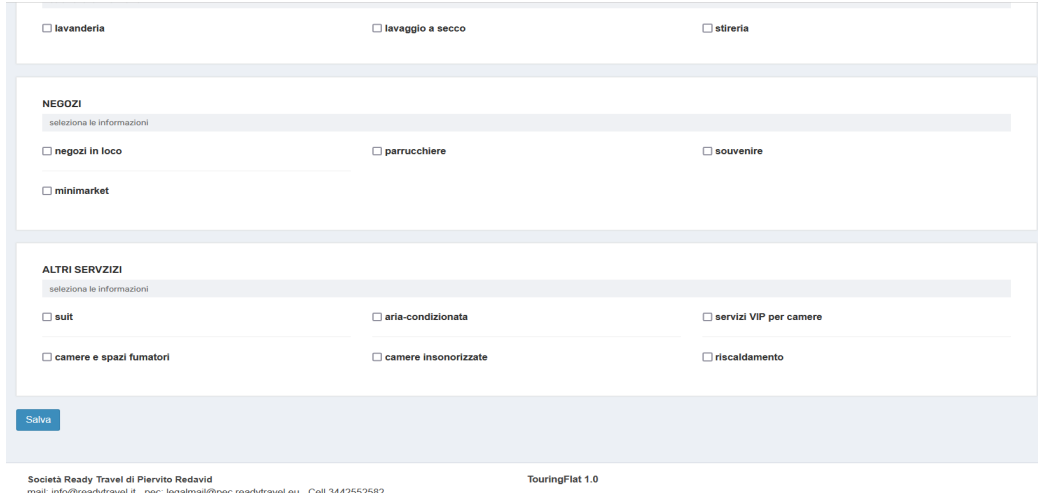

Consideriamo la sezione **CAMERE** dovrà potrà inserire le camere o gestire quelle già inserite

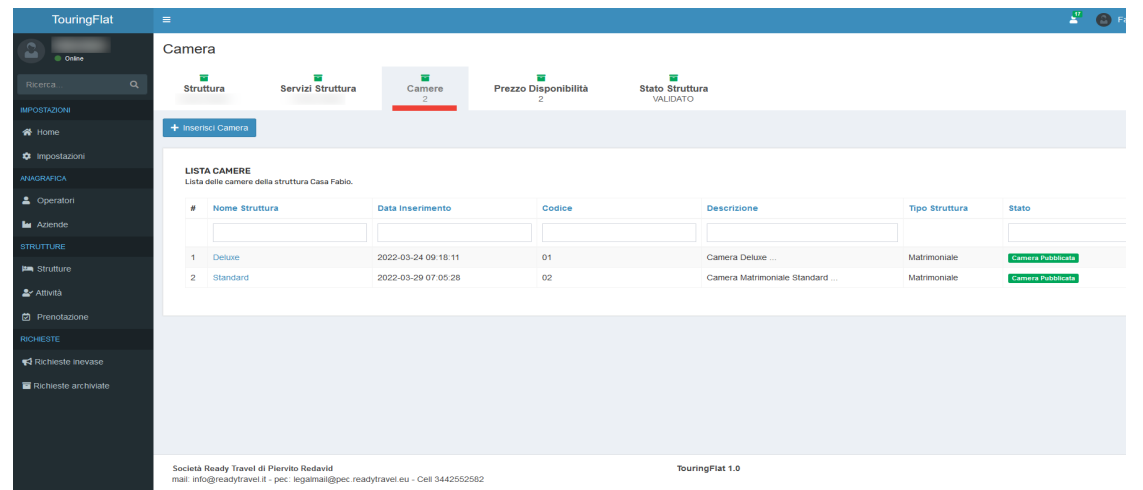

Consideriamo l'inserimento di una nuova camera dove dovrà inserire le informazioni base della stessa compresa una breve descrizione (premere **Salva** una volta compilati i dati)

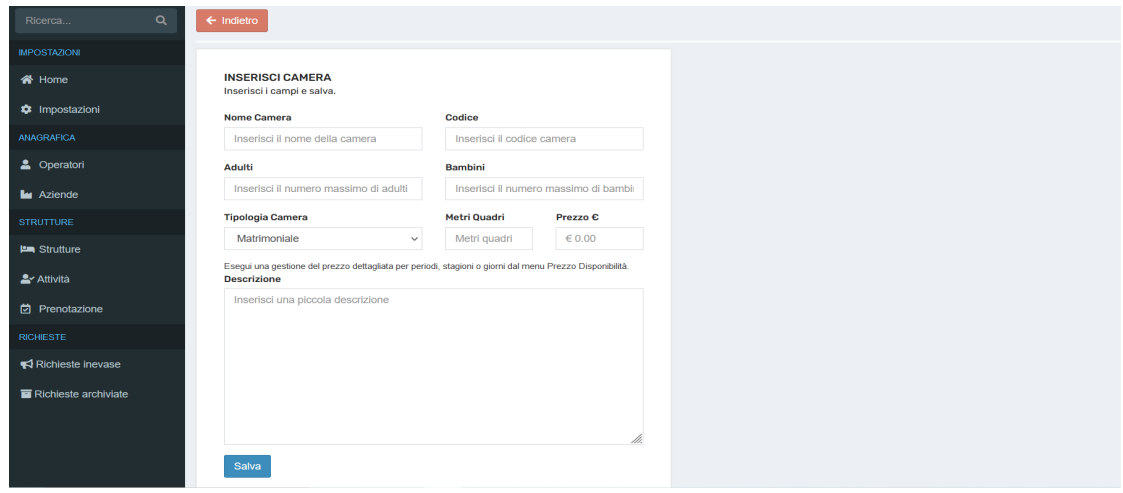

Una volta inserita ritornerà alla videata precedente e vedrà che la camera non è stata ancora pubblicata; per pubblicarla basterà cliccare sopra il riquadro giallo "Camera non pubblicata" ma consigliamo di fare questa operazione dopo aver completato tutta la descrizione della stanza

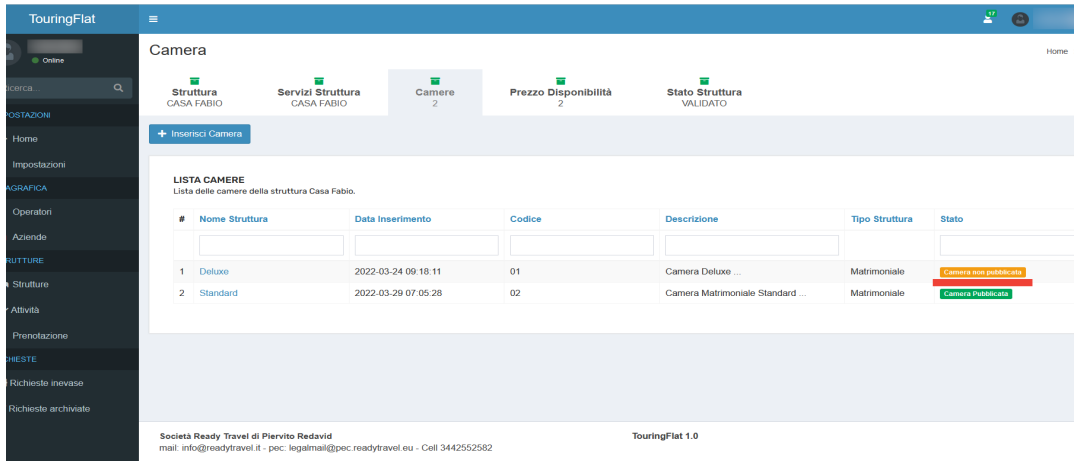

Cliccando sul nome della camera si aprirà questa videata dove potrà eliminarla o modificarla

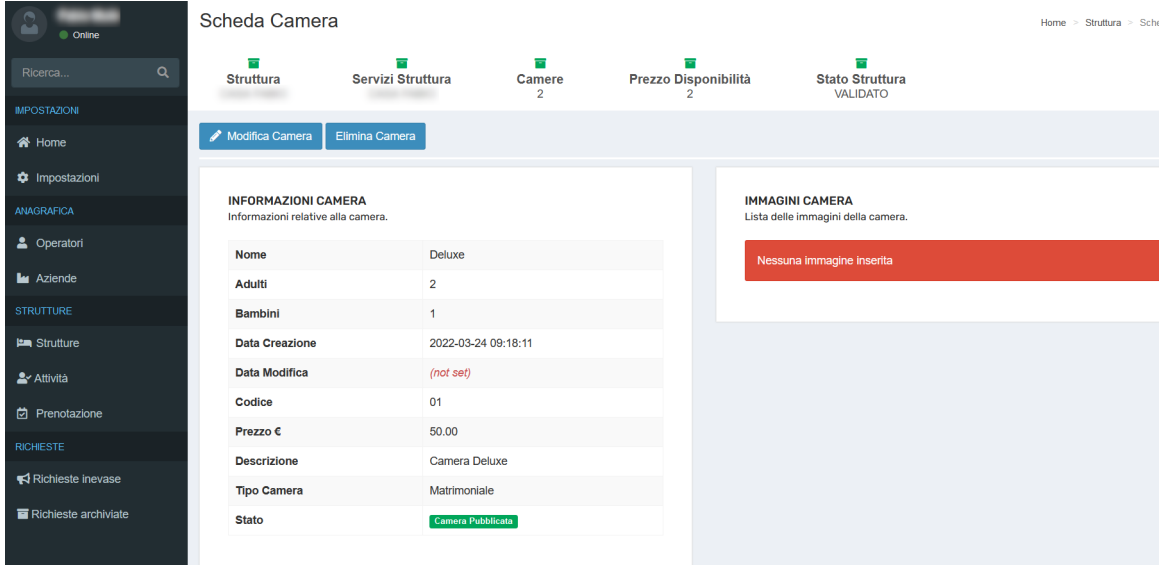

Cliccando **Modifica Camera** potrà modificare i dati inseriti in creazione (cliccare salva dopo le modifiche), inserire delle foto (che non devono superare i 2 MB di dimensione) e tutti i servizi e le informazioni sulla stessa camera. Una volta inserite queste informazioni, cliccare a fondo pagina **Salva**

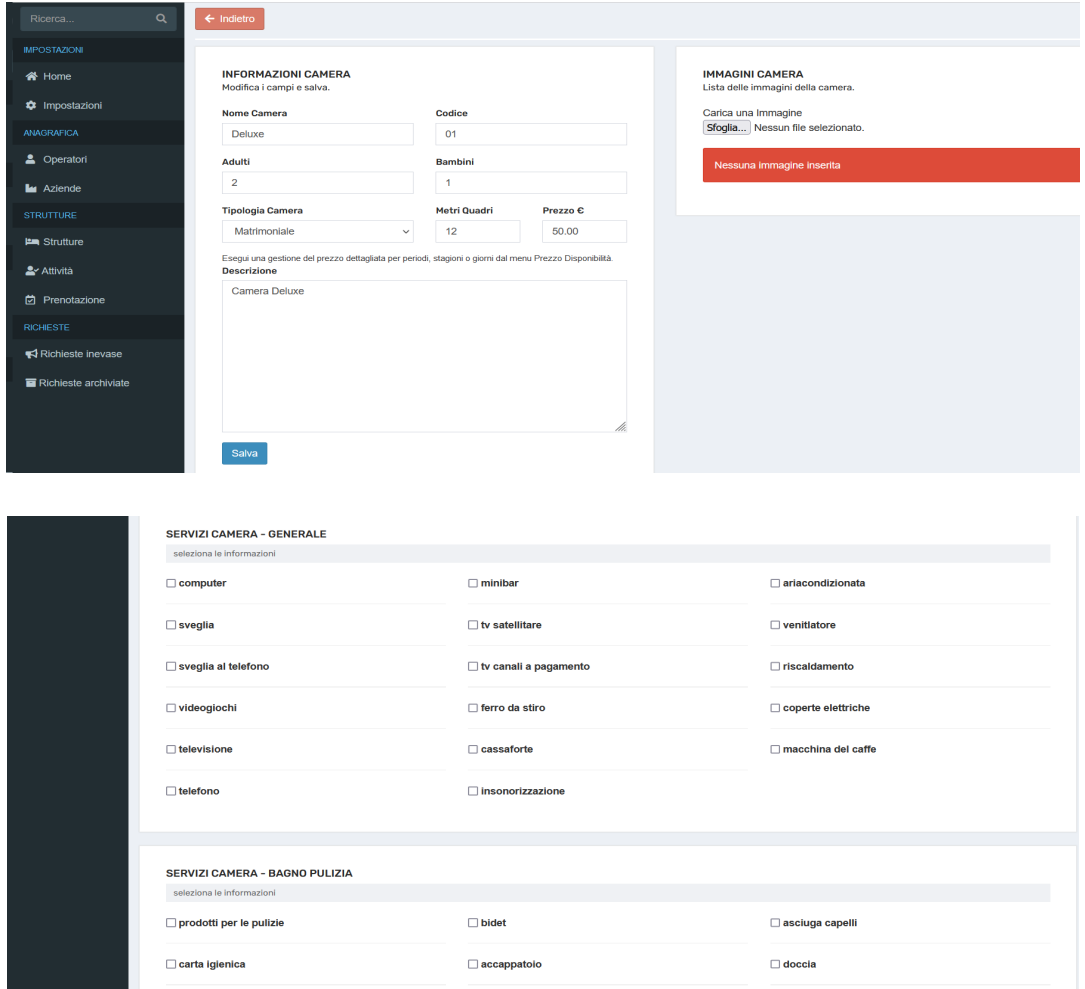

**N.B. Una volta conclusa questa operazione consigliamo di pubblicare la camera**

Consideriamo la sezione Prezzo Disponibilità (sezione che si attiva solo dopo aver creato delle camere) dovrà troverà 2 schede:

**1) NON DISPONIBILE** dove potrà scegliere se rendere tramite selezione tutte le camere (o una a sua scelta) non disponibile per un determinato periodo di tempo (definito da data inizio e data fine) e confermare con il tasto **INSERISCI**

**N.B. Una volta fatta fatta questa operazione potrà ritornare alla scheda e potrà con il tasto MODIFICA eliminare la non disponibilità delle stanze (o singola stanza) o inserire nuove "non disponibilità" (o della stessa camera o di altre)**

**2) PREZZO STAGIONALE** dove potrà inserire un prezzo stagionale per ogni singola stanza per un determinato periodo di tempo (definito da data inizio e data fine) e confermare con il tasto **INSERISCI**

**N.B. Anche qui una volta fatta fatta questa operazione potrà ritornare alla scheda e potrà con il tasto MODIFICA eliminare il prezzo stagionale o inserirne di nuovi (per la stessa stanza o di altre)**

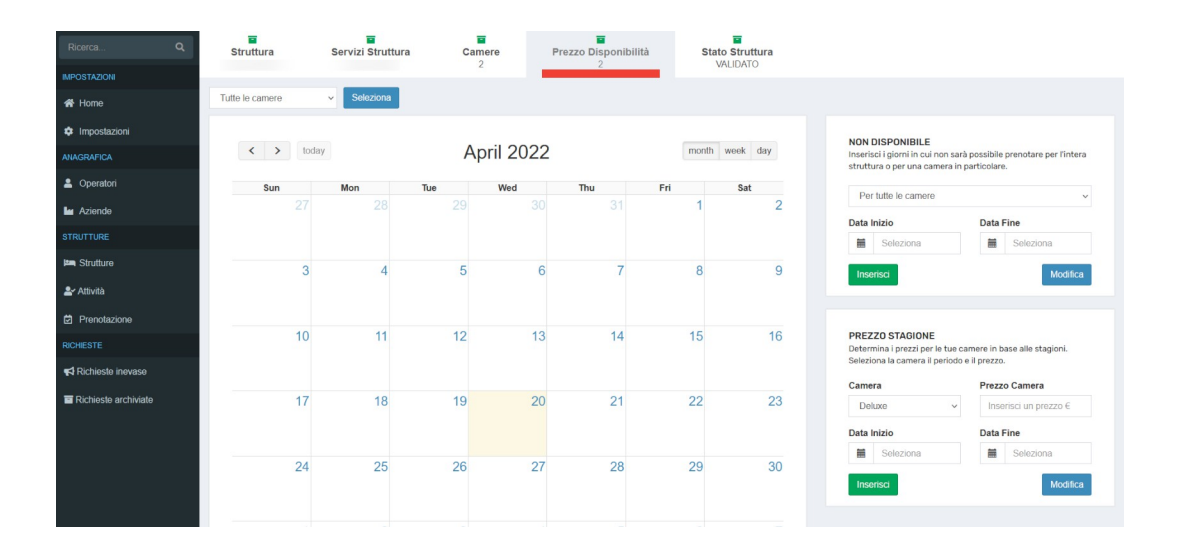